## **Installing and licensing SPSS 24 for Mac**

## **Installation**

To successfully install SPSS, you must have access to an administrative account for your computer.

- 1. Once you have downloaded the SPSS installation file, locate and open it (double-click) in **Finder**.
- 2. Follow the installation steps as prompted until you reach **Software License Agreement.** You must accept the terms\*\* of license in order to install and use SPSS. If you agree, select "**I accept…**"
- 3. Continue to the screen for Python Essentials. **If you will be using Python** with SPSS, select "Yes" to install the Essentials for Python pack with SPSS. **If you are not going to use Python**, choose "No" and continue to the next screen. You must also:
	- a. Read the License Agreement for Python carefully and select "I agree…" if you accept the terms of the agreement.
	- b. Read the next License Agreement carefully and select "I agree…" if you accept the terms of the agreement.
- 4. Continue to **Choose Install Folder**. Select the location on your computer where you would like to install SPSS Statistics 24. (Multiple SPSS versions may be on the same computer if they are installed in separate folders.)
- 5. Continue to the **Pre-Installation Summary** screen and click **Install** . A progress screen will display during installation.
- 6. When installation completes, this "successful installation" screen will appear. **Select** the checkbox for "**Start IBM SPSS now**" (as below). Then click **Done** .

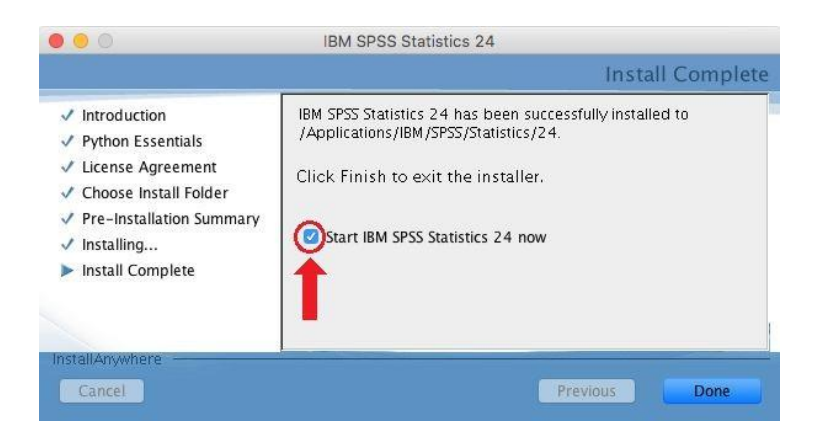

7. SPSS 24 will begin to launch, and then the screen below (or similar) will display. Click the **License Product** button.

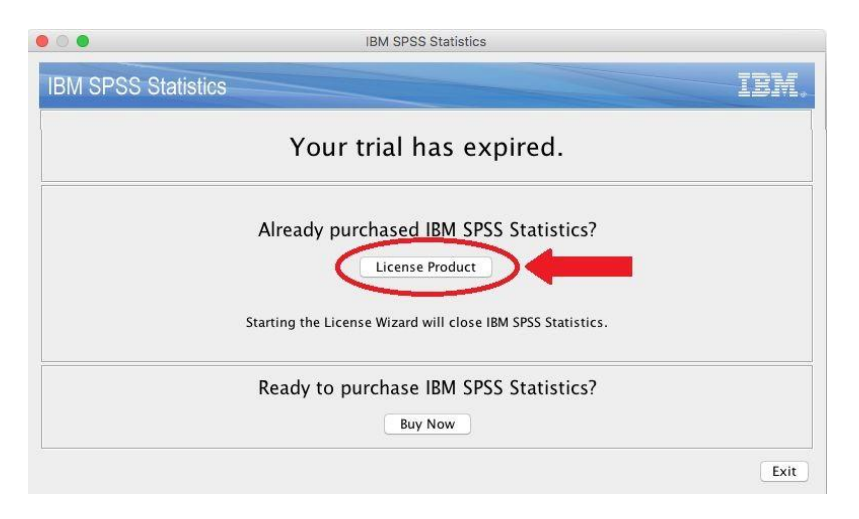

8. The **SPSS License Authorization Wizard** will launch for licensing SPSS, as described below.

(If the license wizard **does not start**, then launch the SPSS 24 program. An initial screen will display, containing a **License Product** button. Click that button to launch the license wizard. Then continue below)

## **Licensing SPSS**

In order to use SPSS, licensing must be completed after the installation of SPSS software and again each June and January for renewal or re-licensing. During the installation, you read and agreed to the terms of the license.

Follow these steps to license SPS:

- 1. Ensure that your PC has a **wired Internet connection** (one that uses an [Ethernet cable\). If](#page-3-0) it does **not** have a wired connection, licensing may fail.
- 2. Launch the **License Authorization Wizard:**
	- a. If installing SPSS, the license wizard should launch automatically following installation. (If it does not, then launch the SPSS program. An initial screen will display, containing a **License Product** button. Click that button to launch the license wizard.)
	- b. If re-licensing, launch manually by locating, using **Finder**, the folder which contains SPSS.\*\* Double click on the Wizard.
		- \*\* For reference, the default folder path on Mac is **Applications→ IBM→ SPSS→ Statistics→ 24→SPSS Statistics License Authorization Wizard.**
- 3. Proceed through **License Status.**
- 4. Continue to **Product Authorization** and select **"Authorized user license."**

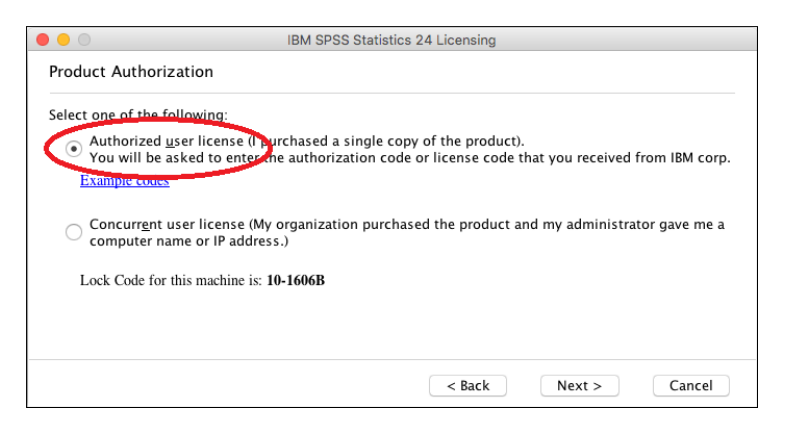

5. Proceed to **Enter Codes.** Input the SPSS authorization code which was sent to.

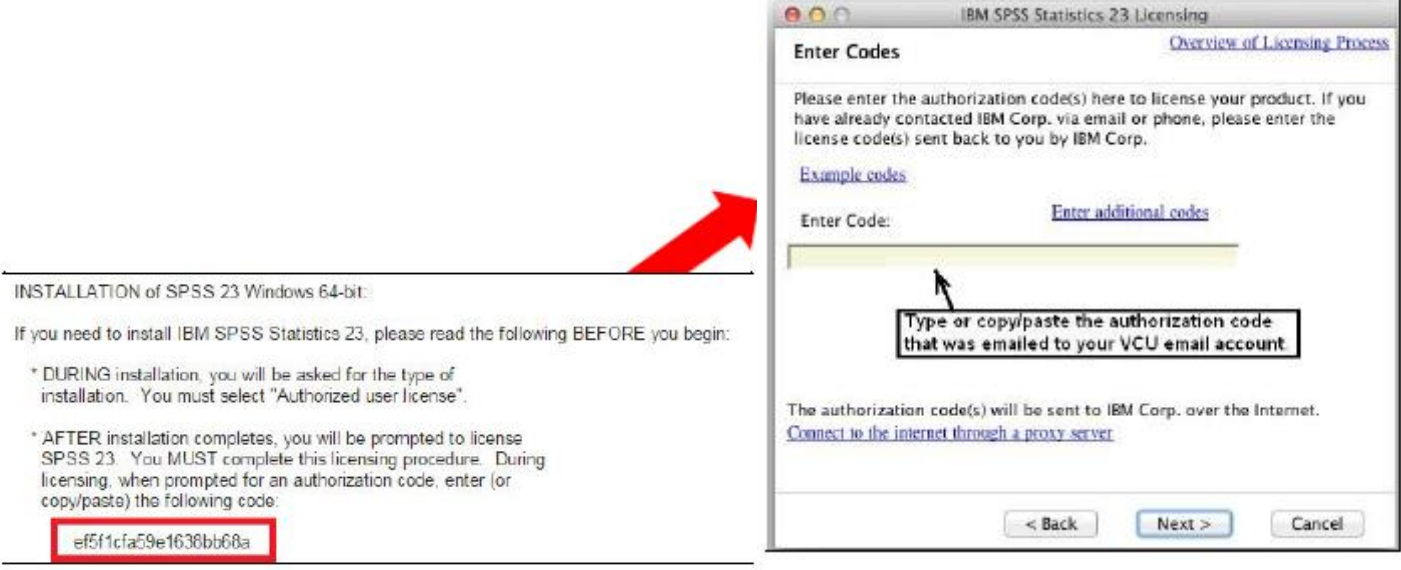

- 6. Continue to **Internet Authorization Status** and wait for the "**Authorization succeeded**" message If you instead receive an "**Authorization failed**" message:.
	- a. Double-check that your authorization code is entered correctly and that you are using a wired internet connection.
- 7. Continue to display the **Licensing Completed** screen and select "**Finish.** "